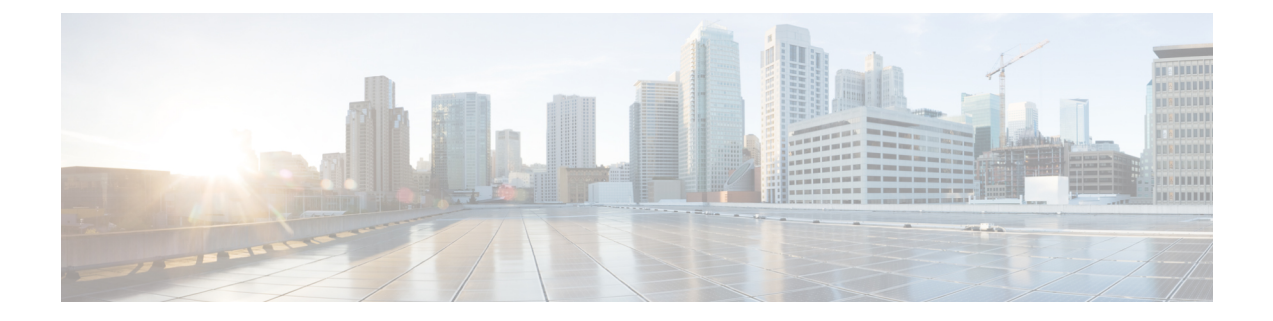

# **Connect Connectorto Cisco Catalyst 9300 or 9400 Series Switches**

• [Connecting](#page-0-0) a connector to Cisco Catalyst 9300 and 9400 Series Switches , on page 1

# <span id="page-0-0"></span>**Connecting a connector to Cisco Catalyst 9300 and 9400 Series Switches**

## **Before you begin**

- Deploy a connector OVA and activate it using a token from Cisco Spaces.
- The IP address of a Cisco Catalyst 9300 and 9400 Series Switches that is reachable from the Cisco Spaces: Connector.
- Test the Netconf commands on the Cisco Catalyst 9300 and 9400 Series Switches

#### **SUMMARY STEPS**

- **1.** Log in to Cisco Spaces.
- **2.** In the Cisco Spaces dashboard, choose **Setup > Wired Networks**.
- **3.** From the **Step 3: Add Switches** area, click **Add Switch**.
- **4.** From the **Add Switches** page, select the connector, enter a name to identify the switch, the switch IP address. **Netconf username**, **Netconf password**, and click the checkbox to acknowledge that you have tested these commands on the switch.
- **5.** Click **Test** to see if the connection to the switch.
- **6.** Do one of the following:
	- Click **Save & Add Next Switch**
	- Click **Save & Close**

### **DETAILED STEPS**

**Step 1** Log in to Cisco Spaces.

- **Step 2** In the Cisco Spaces dashboard, choose **Setup > Wired Networks**.
- **Step 3** From the **Step 3: Add Switches** area, click **Add Switch**.

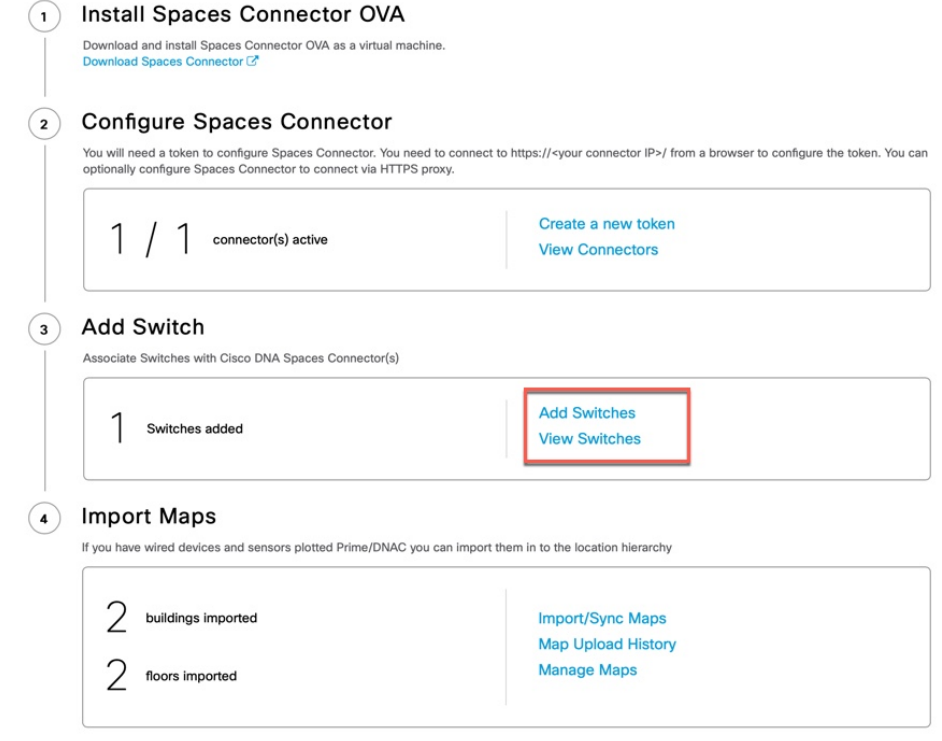

- **Step 4** From the **Add Switches** page, select the connector, enter a name to identify the switch, the switch IP address. **Netconf username**, **Netconf password**, and click the checkbox to acknowledge that you have tested these commands on the switch.
- **Step 5** Click **Test** to see if the connection to the switch.
- **Step 6** Do one of the following:

**Figure 1:**

- Click **Save & Add Next Switch**
- Click **Save & Close**